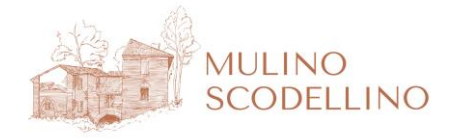

www.mulinoscodellino.it

## PROCEDURA DI AVVIO DEL VISORE E APERTURA DELL'APP "MULINO SCODELLINO"

## Guida per l'utente

Anzitutto, posizionati nel punto indicato dallo staff del Mulino. È molto importante! La posizione è stata scelta per garantirti un movimento in sicurezza, sempre sotto la supervisione dello staff.

All'avvio, il visore chiederà, per ragioni di sicurezza, di definire i confini. Il visore è già dotato di un sistema di rilevamento, sarà sufficiente dare conferma facendo clic su tutti i pulsanti BLU:

Completata la conferma dei confini, sulla schermata iniziale, fai clic sull'icona menu in basso a destra, e quindi seleziona la voce "Mulino Scodellino" che ti verrà presentata:

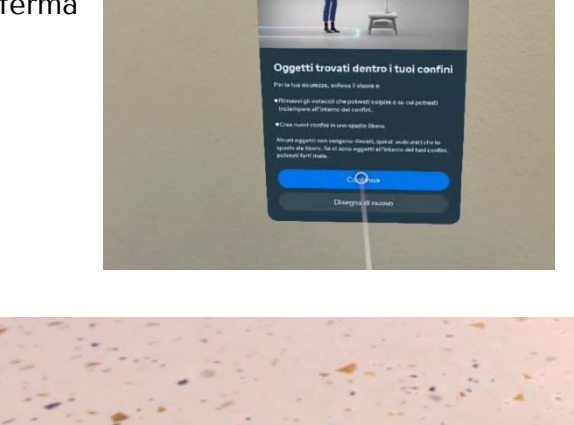

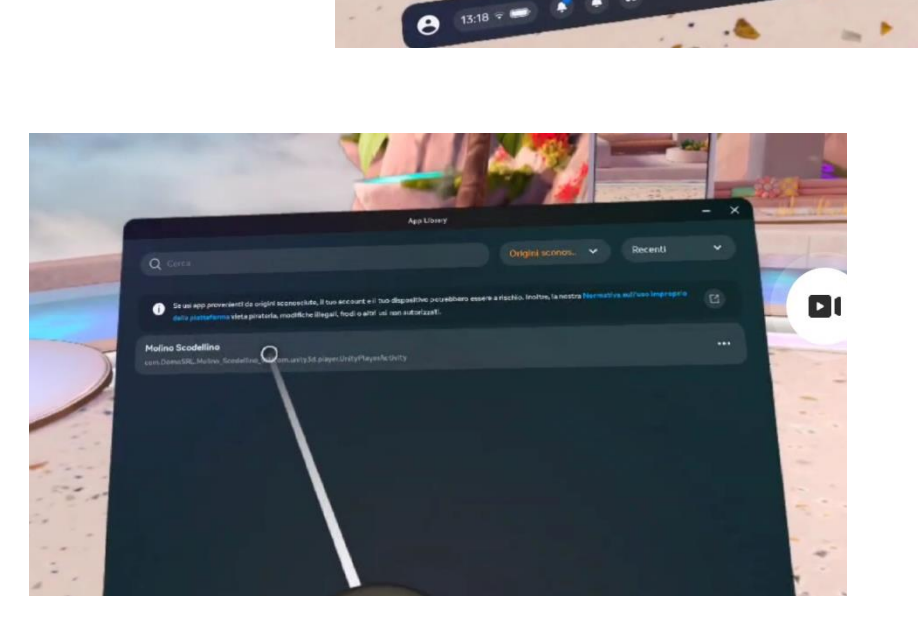

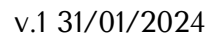

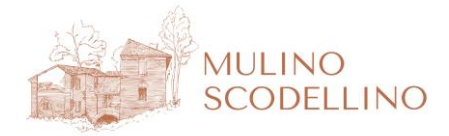

www.mulinoscodellino.it

Ora fai clic su Entra e quindi scegli l'app VR che preferisci: prepara la piadina, o vivi l'esperienza del mugnaio!

Indirizza il raggio di puntamento verso i pulsanti e fai clic con l'indice.

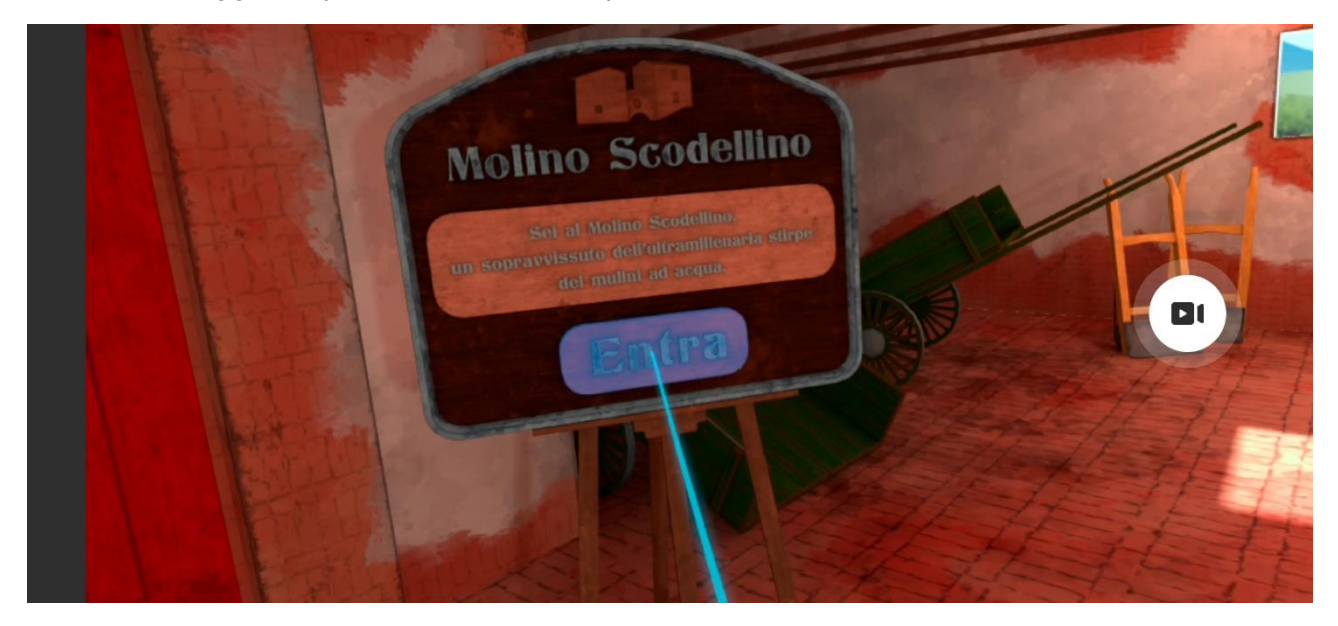

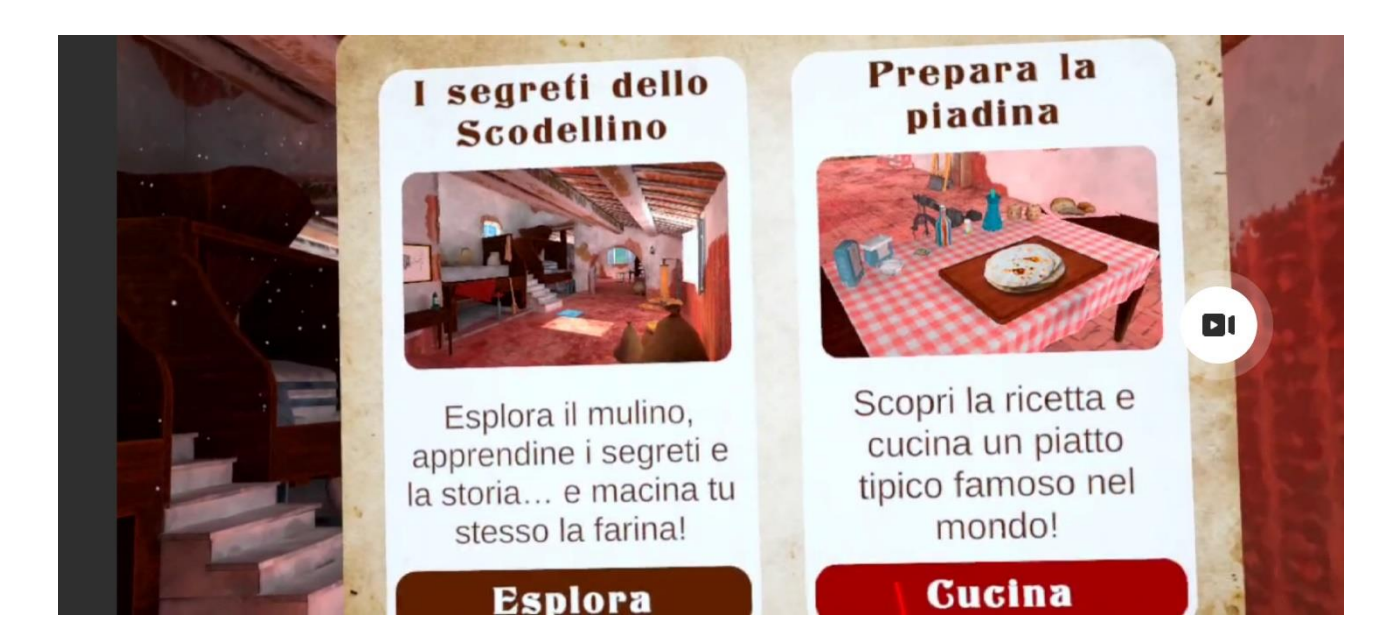